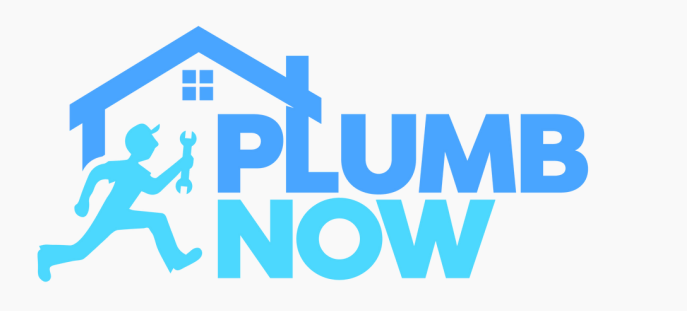

When using an Android operating system, this is the first screen that appears after downloading the "Plumb Now: Provider" app

If you already have an account select 'Login' to proceed otherwise select 'Register'

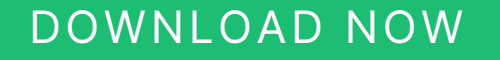

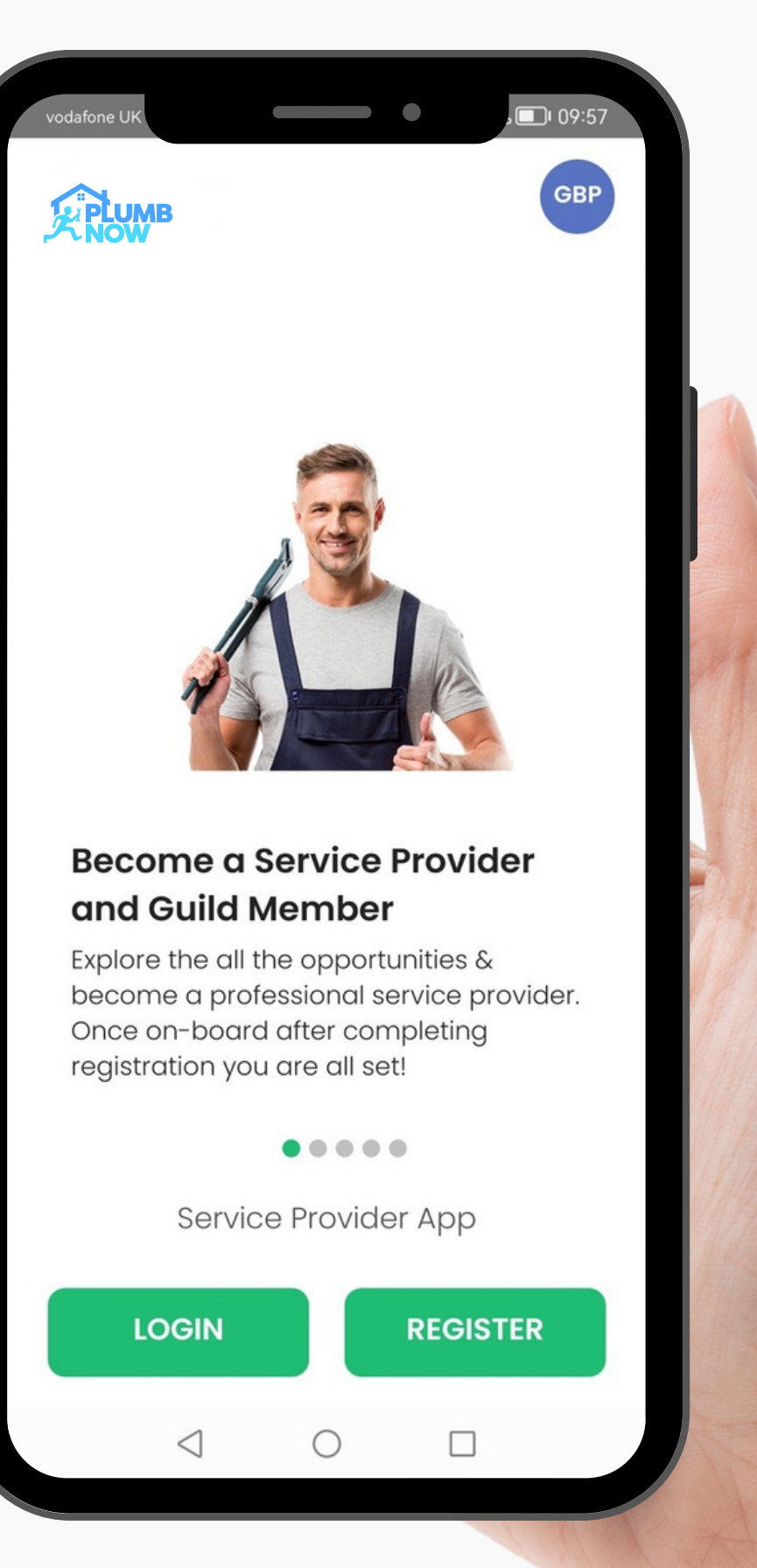

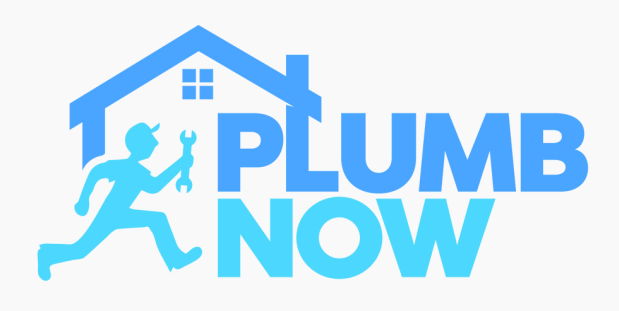

You will be asked to give permission to share your location

Select 'Allow'

You will then be asked to give permission for each setting individually

 $\Box$  $09:58$ indafone L **Location & Call Permission required** To see maps automatically tracked activities, allow Plumb Now to use your location all of the Plumb Now app collects location data time. to enable measure the distance traveled, needs to monitor your location even if you are using a different app, such as talking on the phone. This is called "Background" location usage and is needed by this app to accurately measure the distance that was traveled even if you are using a different app on your phone or when the app is closed or not in use.

**ALLOW** 

O

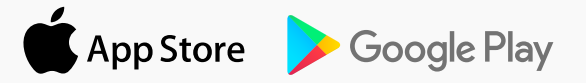

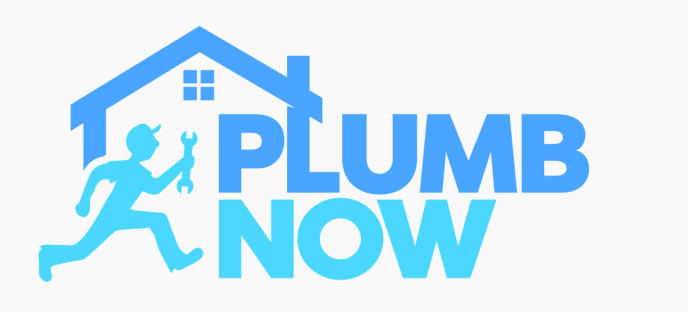

Select 'Allow' to make and manage phone calls

If you deny the access, customers won't be able to reach you by phone call while en route for any job

Therefore it is important to have this enabled

DOWNLOAD NOW

 $\bigwedge$  App Store  $\bigwedge$  Google Play

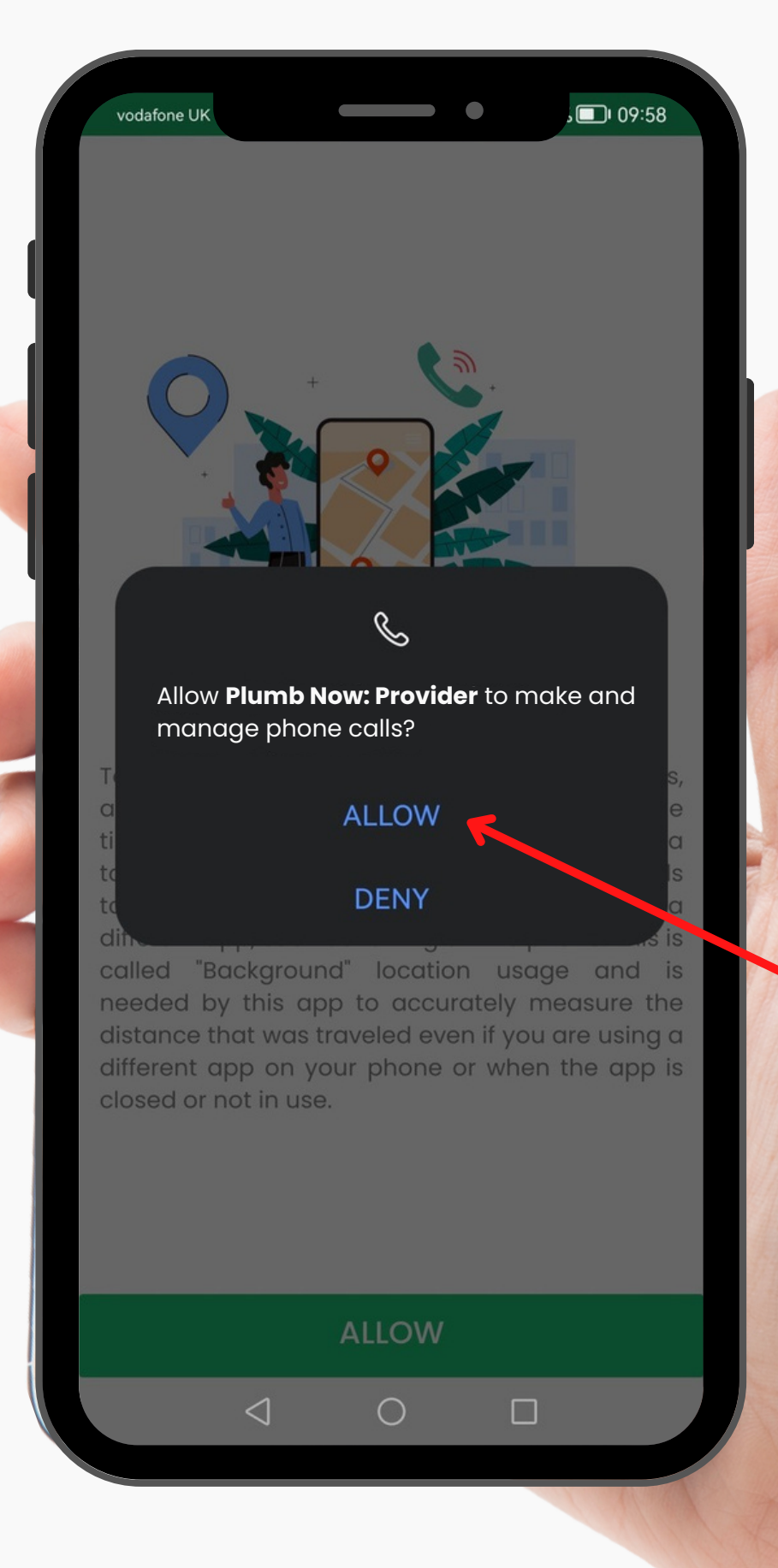

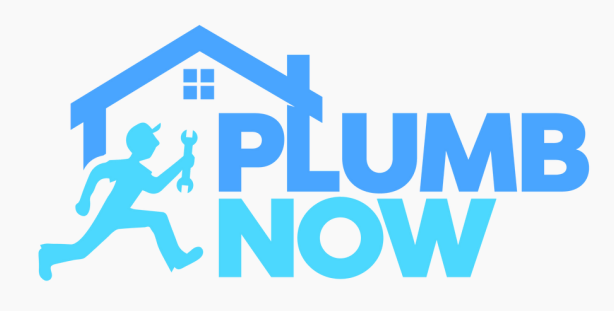

Select '**ALLOW ALL THE TIME**' for the app to access your location

In order to utilise the Live Tracking feature you need to grant permission to track your location

You will only be tracked when logged into the app

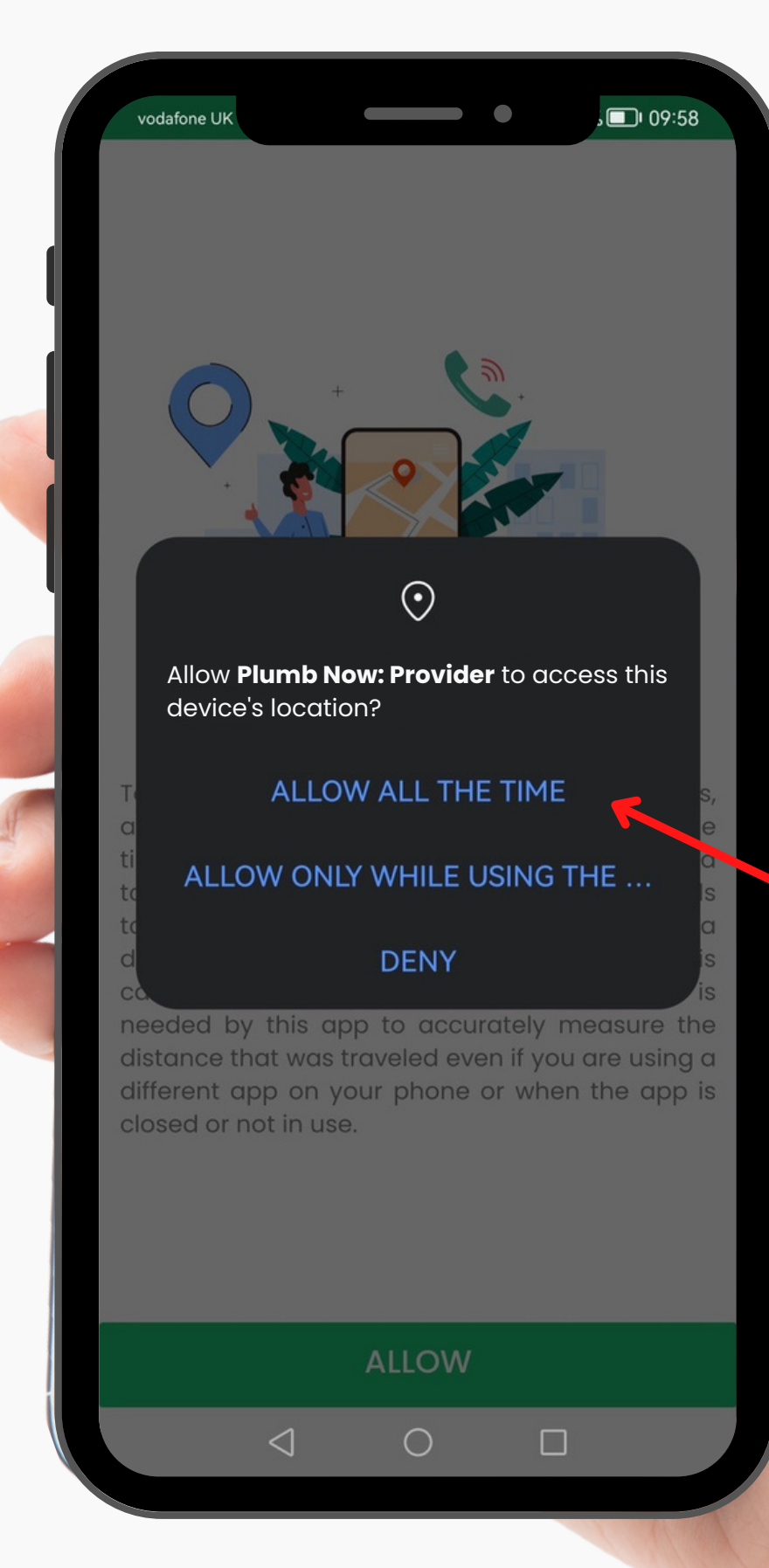

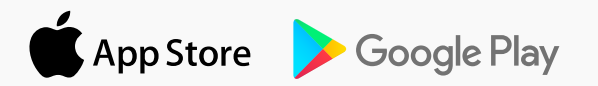

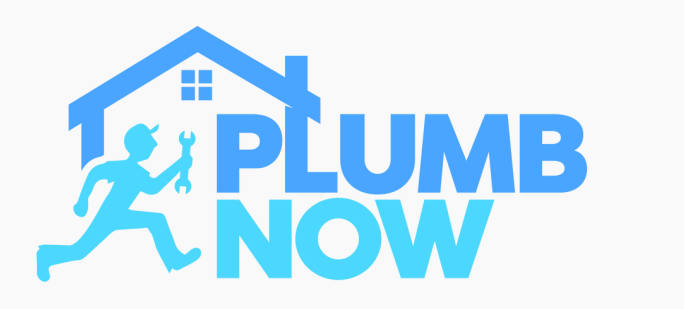

Select 'Allow' to grant access to your microphone

This ensures that you can use any voice features

This setting is only active while using the app

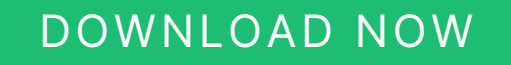

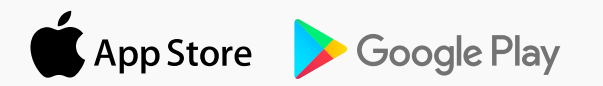

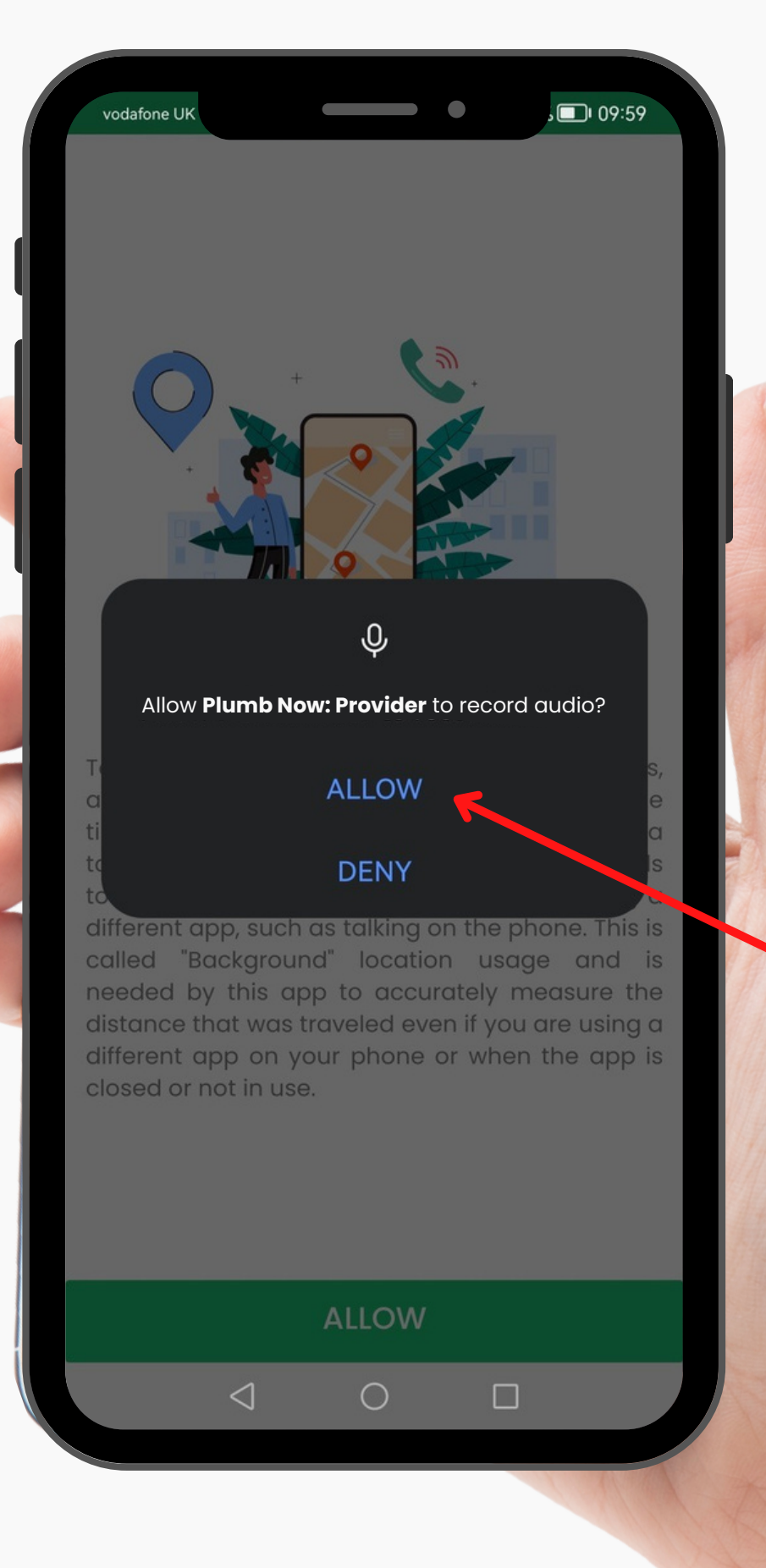

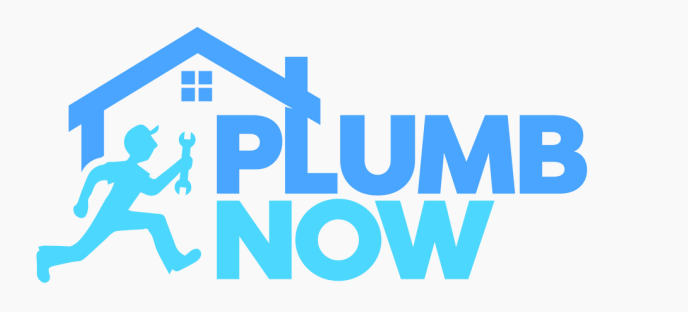

Select 'Allow' to give the app permission to draw over other apps which means it runs it the background

This is important so you can receive on demand bookings while the app is minimised

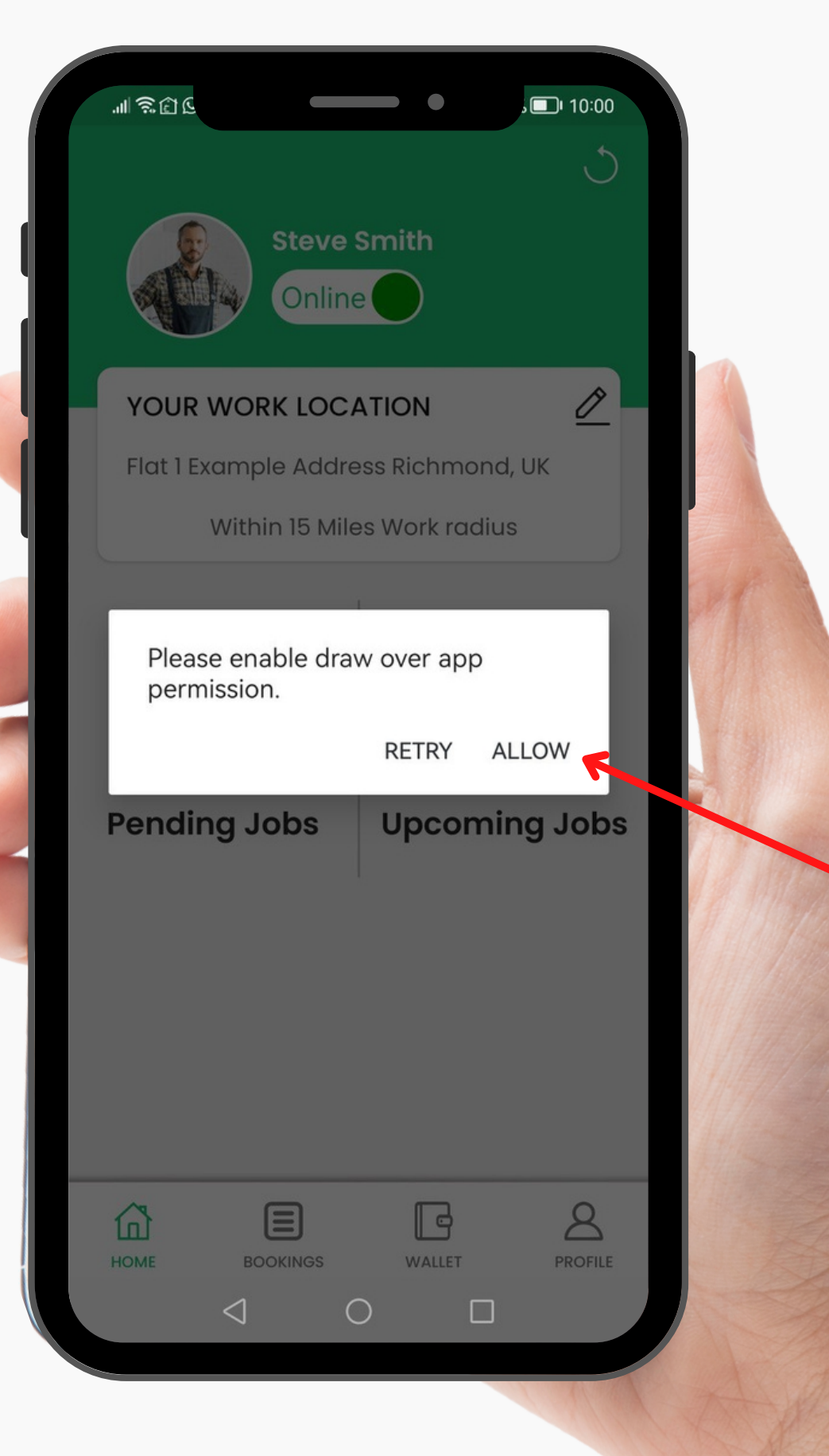

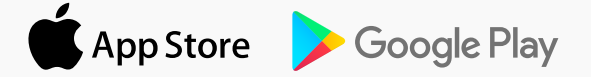

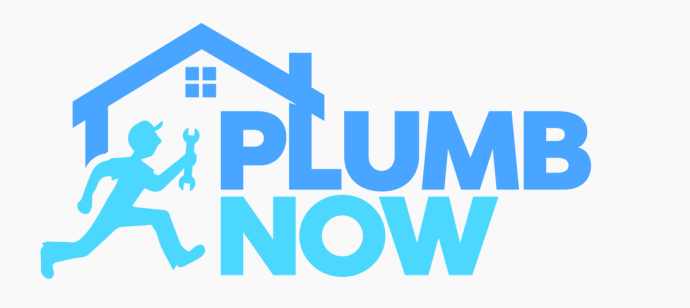

Following the previous screen your settings will open this screen

Swipe right on the toggle button to enable permission for the app to draw over other apps and run in the background

simply click the back arrow to return to the app

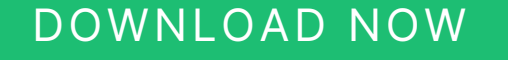

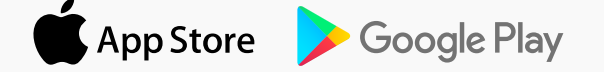

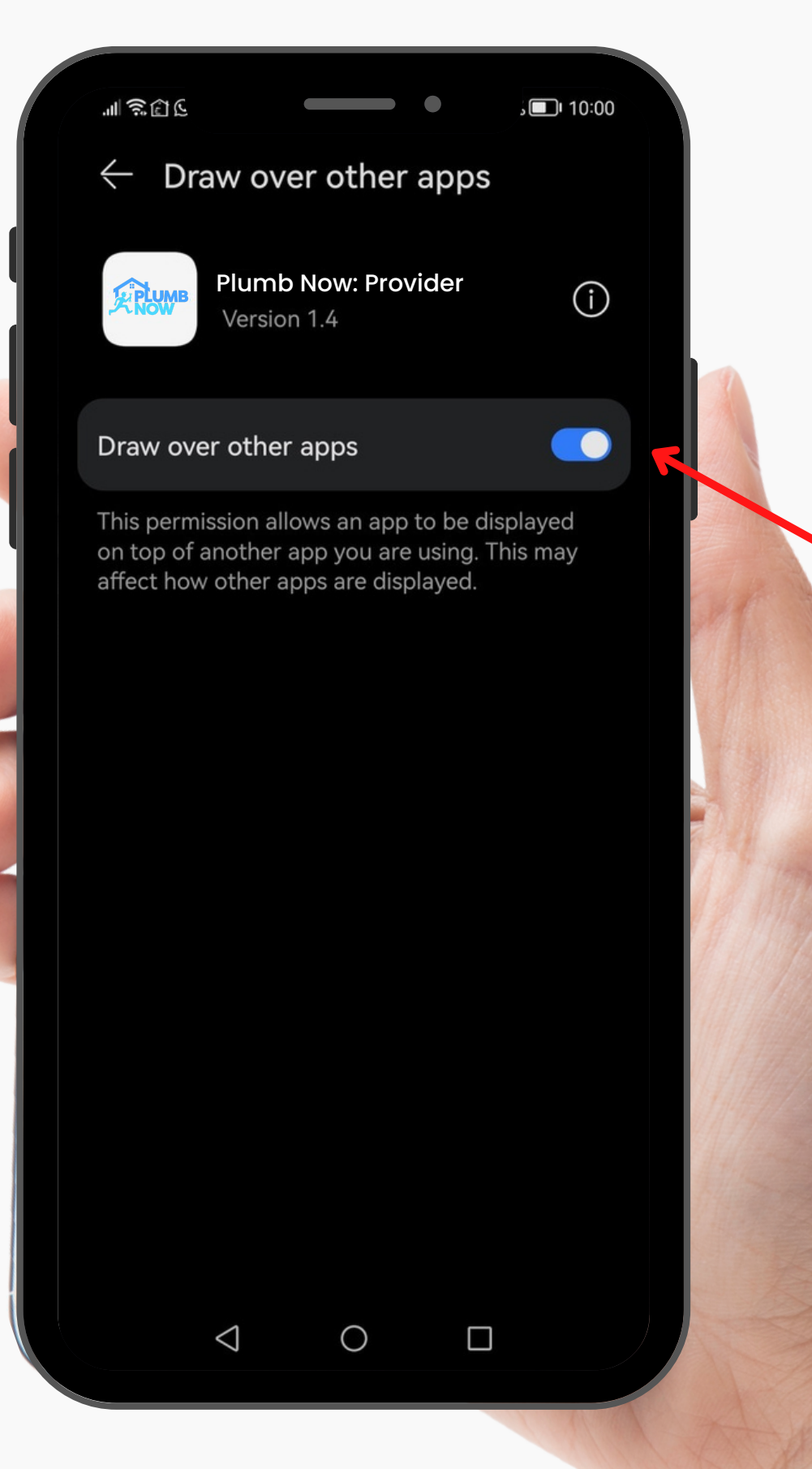

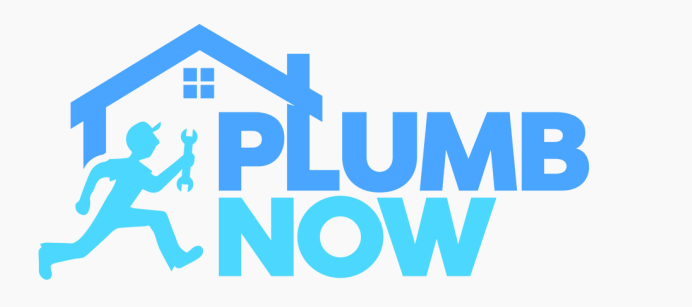

Please check the settings on your phone and ensure your notifications are switched on

Toggle tight to enable

This is imperative and allows push notifications for any incoming ondemand requests

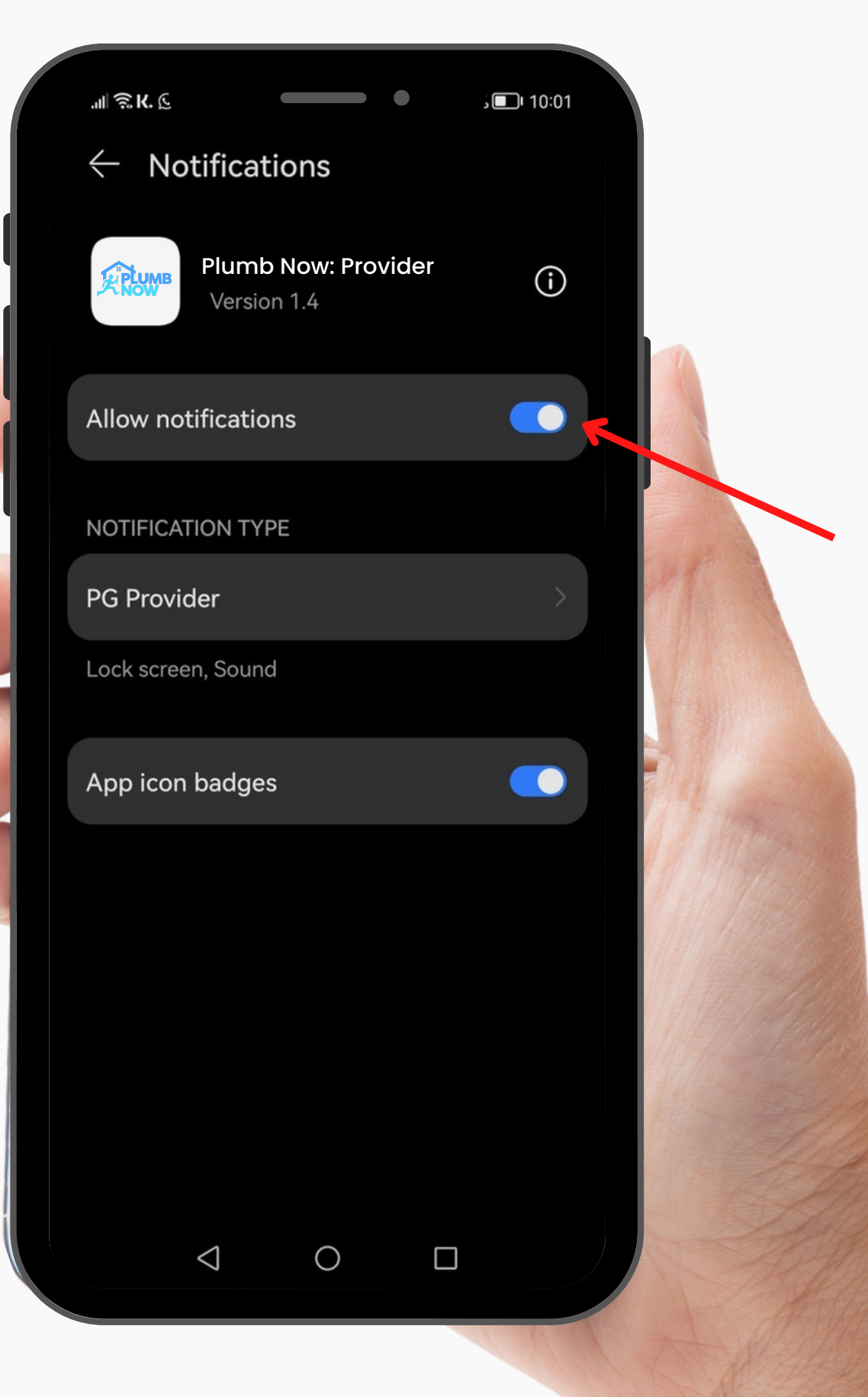

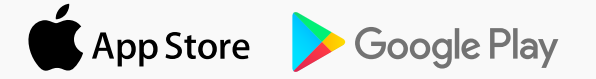

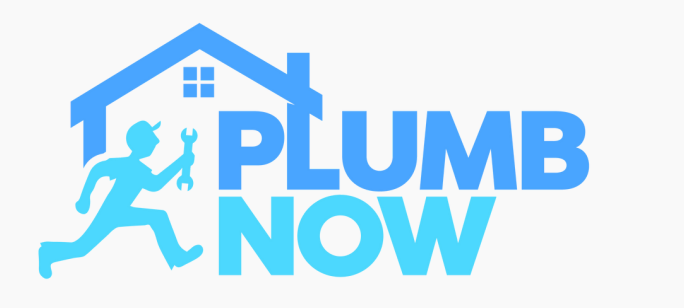

Please check your settings and ensure location is set 'Always Allow'

Some phone models require you to select an extra button called 'Precise location' for the app to run smoothly

If the app does not work, then please check the Location Permission and Precise Location are enabled

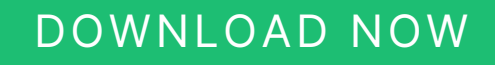

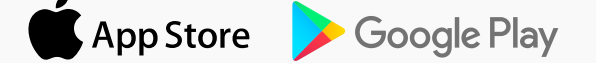

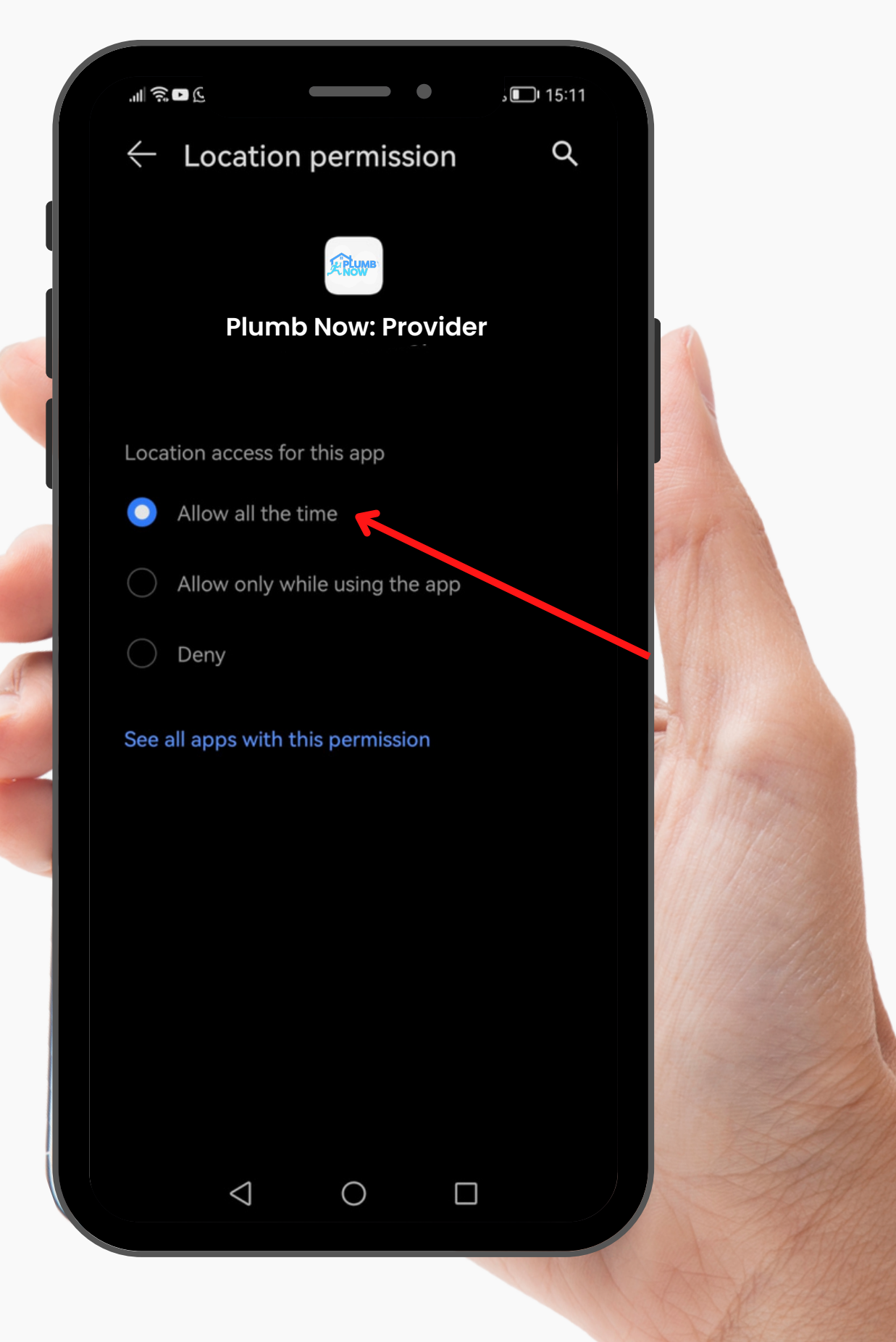